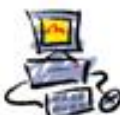

**D** I E T M AR **W** A L KER - **P** C - **B** L I T Z H E L F E R - **N** O T D I ENST **N**ationalgasse 14 • **7**2124 **P**liezhausen • ∅ **T**el. 07127 / 89194 - **F**ax 89118 **I**nternet: [http://www.pc-](http://www.pc)blitzhelfer.de – **M**obil 0172-882 79 55

à Zurück zur Startseite

Hier finden Sie ein von mir empfohlenes Programm. Es heißt: HD Tune

Sie finden hierzu nähere Information im Internet unter: [http://www.chip.de/downloads/HD-](http://www.chip.de/downloads/HD)Tune\_23932256.html

Funktion des Programmes:

HD Tune gibt ihnen Auskunft über ihre Festplatte. Von Minimalen und Maximalen Schreibraten bis zum ErrorScan ist alles enthalten. Dauernd wird die Festplatten-Temperatur angezeigt. Man kann eine Warn-Schwelle einstellen.

Festplatten die dauernd im Bereich über 55 Grad sind, werden schneller ausfallen. Hitze schadet generell. Und mit diesem Tool sehen Sie die Temperatur dann.

### Start des Programmes:

Auf das Zahlensymbol Doppelklick, dies ist übrigens die Temperaturanzeige ihrer Festplatte, hier 32 Grad..

 $\frac{1}{2}$  32 **E J**  $\frac{1}{2}$   $\frac{1}{2}$   $\frac{1}{2}$  32 **E** 16:52

alternativ finden sie HD Tune auch unter C:\ProgrammeS\HD Tune\

# Anleitung zum Umgang:

HD Tune ermöglicht es einen Scan zu machen der die Übertragungsgeschwindigkeit ihrer Festplatte testet. Es werden die Minimalen, Maximalen sowie die Durchschnittliche Übertragsgeschwindigkeiten auf der rechten Seite angezeigt.

Klickt man auf das obere Grün-Markierte Feld kann man weitere Festplatten auswählen, rechts davon wird die jeweilige Temperatur angezeigt.

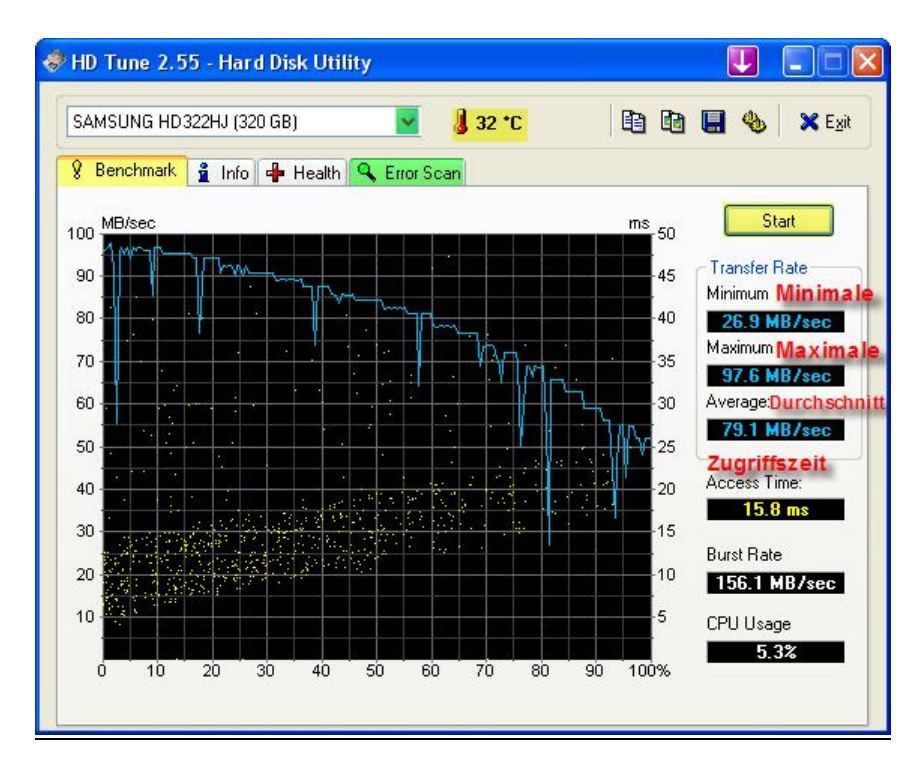

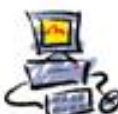

Die Tabs "Info" und "Health" liefern technische Daten zur Festplatte.

Ein weiterer wichtiger Bestandteil von HD Tune ist der **Error Scan**.

Mit Klick auf den rechten Grün-Markierten Button startet die Prüfung. Ihre Festplatte sollte unbedingt so wie hier im Beispiel aussehen, treten vereinzelt Rote Quadrate "Damaged" also beschädigte Dateien auf machen Sie sofort eine Sicherung ihrer Daten. Sie haben dann nämlich sog. **Defekte Sektoren**.

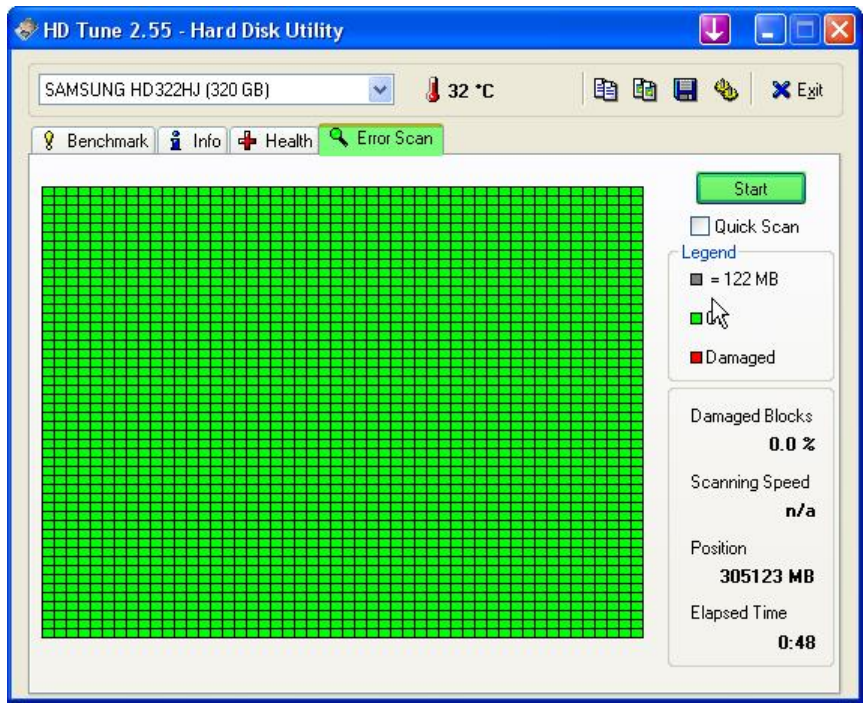

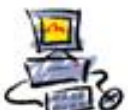

## Über die Optionen

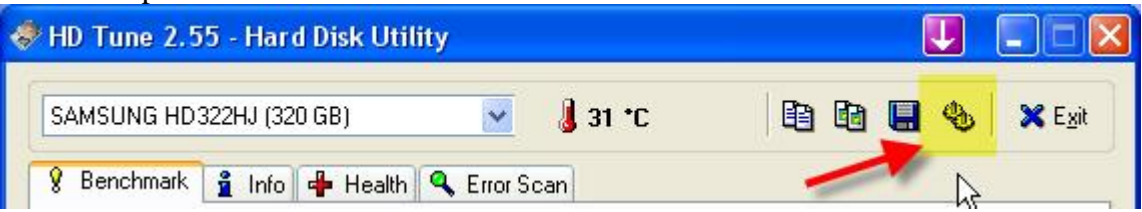

# können Sie die Schwelle einstellen,

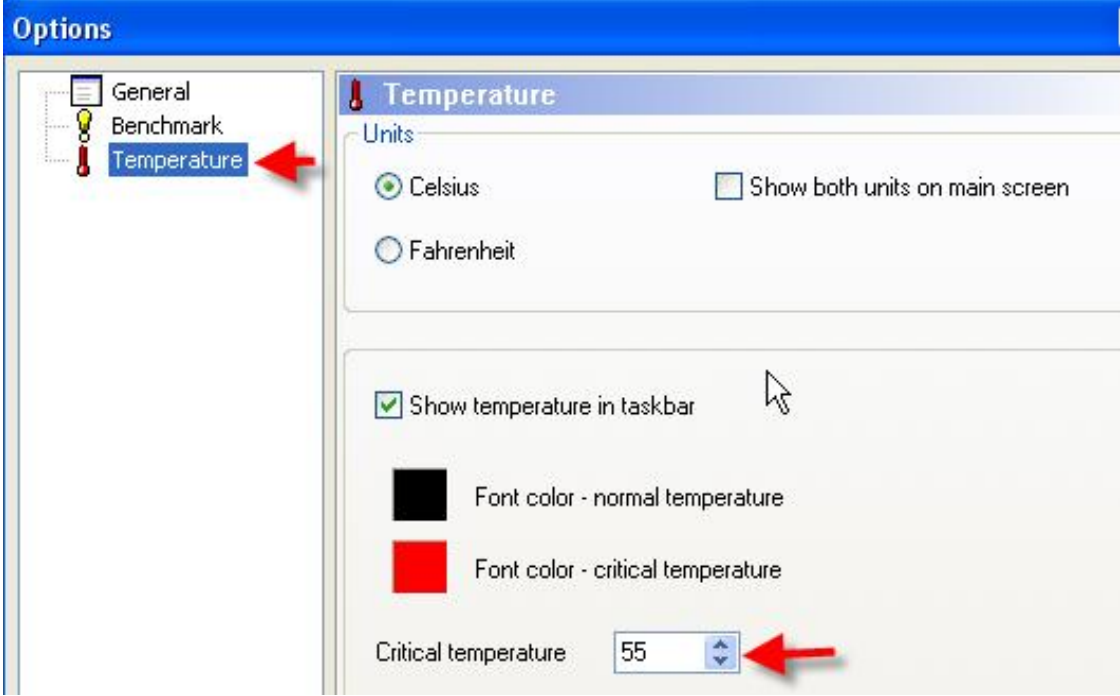

ab der HD Tune eine **Warnung** ausgeben soll. Im Beispiel sind es 55 Grad.

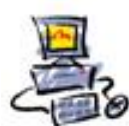

#### Über den Knopf "Health"

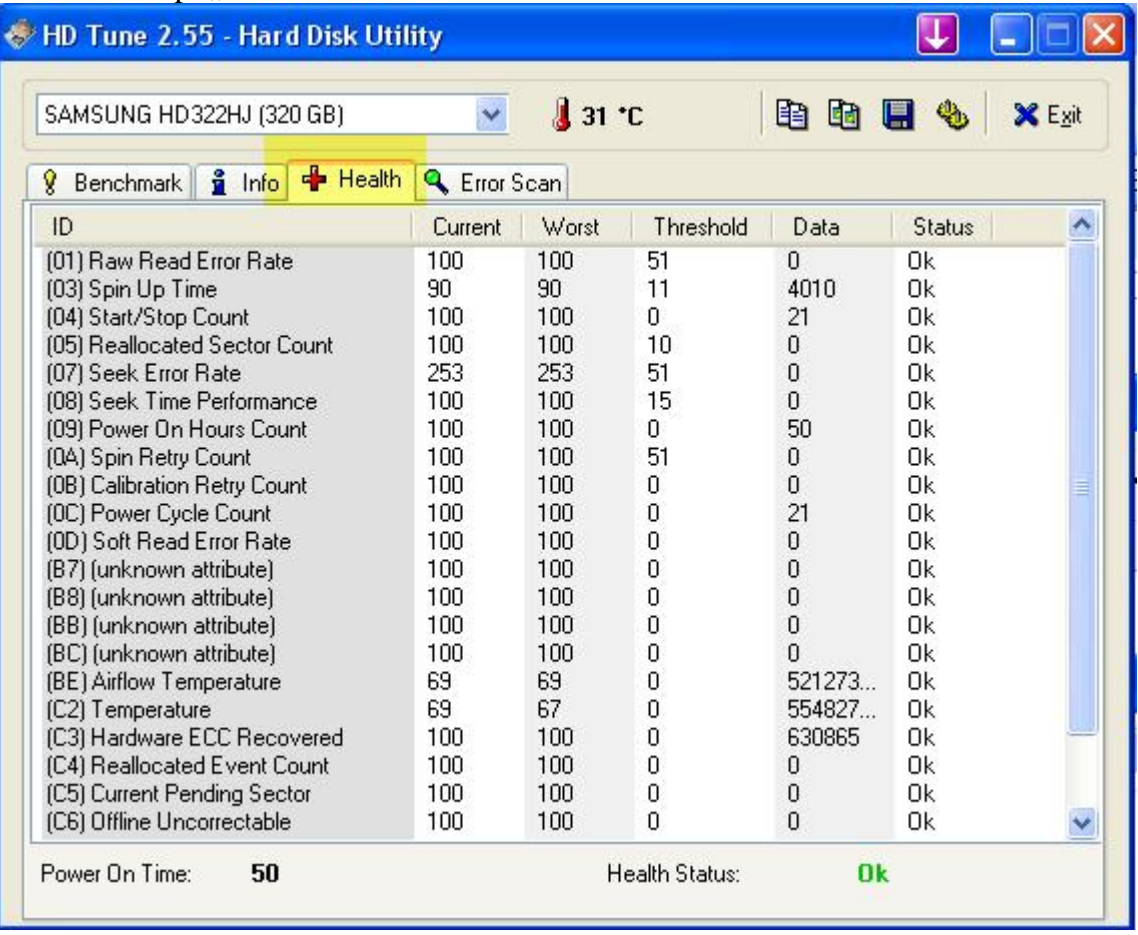

erfährt man genauere "Gesundheits-Werte" über seine Festplatte, die sog. S.M.A.R.T-Werte. Das heisst **"Self-Monitoring, Analysis, and Reporting Technology**", also die Platte überwacht sich selbst.

Ärgerliche Plattencrashs und damit verbundener Datenverlust lassen sich vorhersehen mit Smart! Auch modernste Festplatten unterliegen dem Verschleiß, und müssen ausgetauscht werden. Doch man weiß ja nicht wielange eine Festplatte noch funktioniert. Darum hat Compaq mit Smart (Self Monitoring And Reporting) eine Technik zur Selbstdiagnose entwickelt. Diese wird von modernen Festplatten nahezu ausnahmslos benutzt. Dabei warnen Monitorprogramme, die die Smart-Werte von Festplatten auslesen und mitverfolgen können, mittels akustischer oder optischer Signale, sobald festgelegte Grenzwerte überschritten werden. Der Anwender hat damit die Möglichkeit zu reagieren, noch bevor es zu Störungen oder gar Datenverlusten kommt. Ein gutes Programm hierfür ist HD Tune.

Spätestens wenn beim Starten vom BIOS die Meldung "Hard Disk: S.M.A.R.T. Status BAD Backup and Replace" kommt, weiss man was damit gemeint ist.

Ich empfehle den Link:

<http://www.ovalnets.de/festplattenfehlerdiagnose>-spezial-smart-werte-auslesen-undinterpretieren

hier findet man genauere Informationen hierzu.

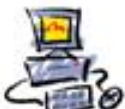

# Deinstallation:

Sollten Sie HD-Tune deinstallieren wollen bieten sich mehrere Möglichkeiten:

## *RevoUninstaller(empfohlen):*

Starten sie den RevoUninstaller, suchen sie das HD-Tune Symbol und Doppelklick. Zur weiteren Verwendung von RevoUninstaller lesen Sie bitte die dazugehörige Anleitung.

### *Windows XP*

*Windows Software:*

Öffnen Sie den Arbeitsplatz und klicken Sie in der linken Spalte auf "Software", sollte die Spalte nicht vorhanden sein wählen Sie Startmenü-Einstellungen-Systemsteuerung-Software aus. Suchen sie den HD-Tune -Eintrag und an der rechten Seite auf "Entfernen" klicken.

#### *Windows Vista*

#### *Programme und Funktionen:*

Öffnen Sie den Arbeitsplatz und klicken Sie in der oberen Leiste auf "Programm deinstallieren oder ändern" und wählen den HD-Tune -Eintrag aus und Doppelklick. Alternativ können Sie auch Startmenü-Einstellungen-Systemsteuerung-Programme und Funktionen und wählen auch hier den HDTune -Eintrag aus.

à Zurück zur Startseite

Stand: 12.08.2009 01:15